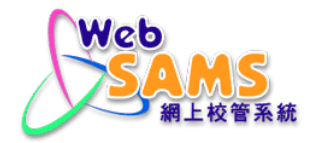

## **DISASTER RECOVERY GUIDE**

## **CLOUD SERVICE FOR WEB-BASED SCHOOL ADMINISTRATION AND MANAGEMENT SYSTEM (WEBSAMS)**

Version 5.0

May 2023

# **Table of Content**

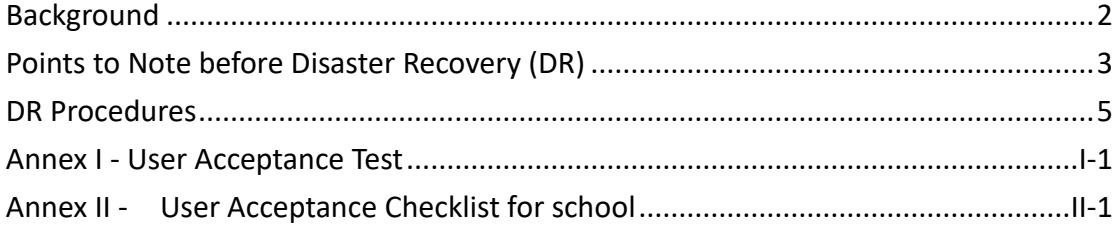

# <span id="page-2-0"></span>**Background**

This document is to support disaster recovery of the WebSAMS of schools when the production site (EDB contractor's data centre) of the Cloud Service for WebSAMS is in a disaster situation, and cannot resume service in a short period of time.

During disaster situation of the production site, school can restore the offsite backup data to the original WebSAMS server located in school campus (referred to as WebSAMS DR Server in this document). The WebSAMS DR server will then provide production service to school users during the disaster period.

## <span id="page-3-0"></span>**Points to Note before Disaster**

# **Recovery (DR)**

- 1. This guide is prepared to cater for extreme situation only as in normal situation, the Cloud server could be resumed in a short period of time.
- 2. By the design of the backup mechanism of the Cloud Service for WebSAMS, WebSAMS data backup files will remain encrypted in the same way throughout the DR procedures until school decrypts them in the WebSAMS DR Server.
- 3. By the design of the backup mechanism of the Cloud Service for WebSAMS, the latest backup is produced during the daily server maintenance and system backup hours before the event.
- 4. The WebSAMS DR Server should have installed the latest windows and antivirus updates.
- 5. The network infrastructure of the WebSAMS DR Server should be retained as recommended in ["Kick-Start Guideline for WebSAMS Implementation"](https://cdr.websams.edb.gov.hk/Files/Sys_sec/Sys_operation/Doc%2003%20-%20Kick-Start%20Guideline%20for%20WebSAMS%20Implementation.pdf).
- 6. Necessary passwords (as listed below) should be arranged by school before performing the DR procedures,
	- Windows Administrator account password of the WebSAMS DR server
	- Windows BitLocker encryption password of the WebSAMS Cloud Server
	- WebSAMS account **sysadmin** password
	- CDS School Key
- 7. Necessary passwords (as listed below) should be ready if school needs to preview report template during edit or directly connect the WebSAMS data via ODBC.
	- Windows account password of the Crystal Reports workstation (The Windows account should have Windows administrator rights)
	- The passwords of the following accounts for connecting the WebSAMS data via ODBC
		- **genuser**
- **f** mpuser
- **stfuser**

## <span id="page-5-0"></span>**DR Procedures**

Assume the Production Site has announced disaster status, and school decides to perform the DR procedures.

### **1 School acquire the data backup file**

There are 2 ways to acquire the data backup file.

1.1 The school could download the data backup file from the **Cloud Service Management** page in WebSAMS before the disaster happens, Security Module → Cloud Service Management → WebSAMS **Management → Download Database Backup** 

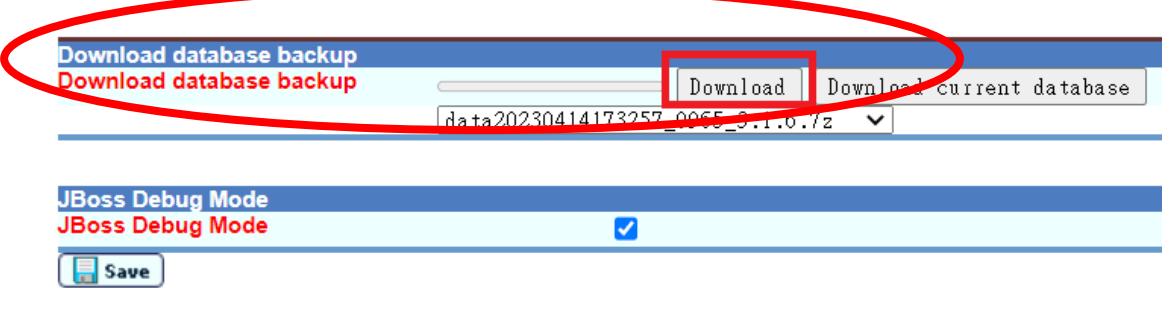

or,

1.2 Contact your School Liaison Officer (SLO) of the WebSAMS team to request for a data backup file. DVD(s) containing the data backup file provided by the cloud helpdesk will be prepared for the school to collect from EDB office.

(a) The data backup file name can be referred as below:

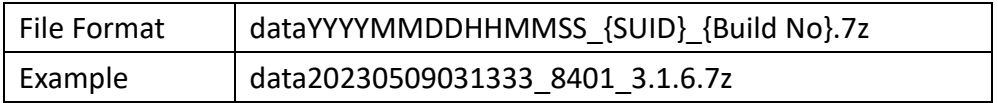

(b) However, if the data backup file is larger than 4.7GB (which exceeded the maximum capacity of a DVD), the data backup file will be split and zipped into multiple DVDs. The file format will be changed as follows : dataYYYYMMDDHHMMSS\_{SUID}\_{Build No}-DVD.7z.00x Below is the example that the data backup file is split into 3 files.

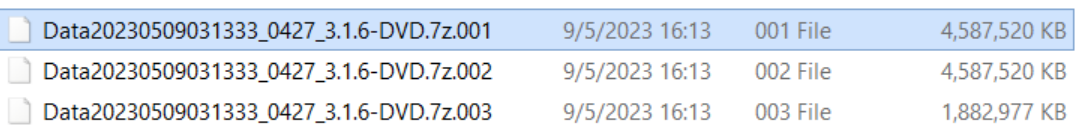

#### **2 Health check and housekeeping of the WebSAMS DR Server**

If school requests data backup file through SLO, it normally takes 1-2 working days to prepare the DVD. Before data recovery, school can perform the following preparation work on their WebSAMS DR server:

- 2.1 Install latest Windows updates.
- 2.2 Install latest virus/malware definition, and perform a full scan on the server.
- 2.3 Make sure at least C drive and E drive have at least 60GB free disk space.

### **3 Uninstall SQL Anywhere 16 and SAP Crystal Server 2013**

3.1 Download the DR Toolkit zip file from the following URL, and save it to E: drive on the WebSAMS DR server.

<https://cdr.websams.edb.gov.hk/Files/cloud/Reference/CloudDRToolkit202305.7z>

3.2 Extract the zip file under E: drive. After the extraction, three folders named **SAPUpgrade**, **WebSAMS\_SystemUpdate** and **dr\_toolkit** will be shown in E: drive of the WebSAMS DR Server.

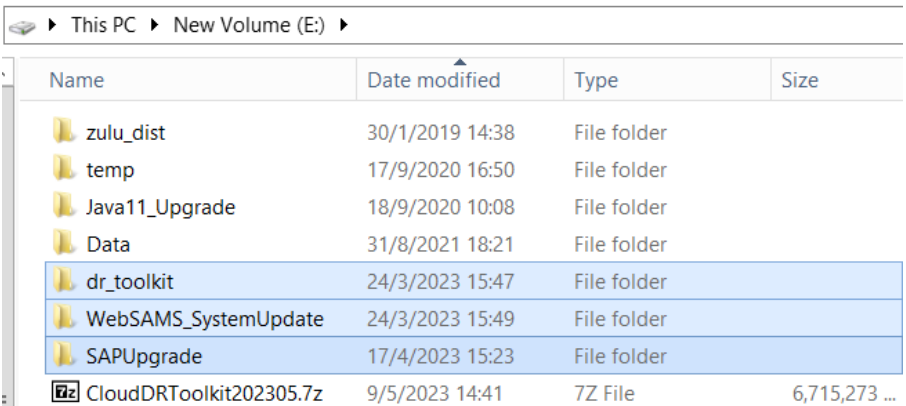

3.3 Inside the folder E:\SAPUpgrade, double click 01UninstallSAP.bat

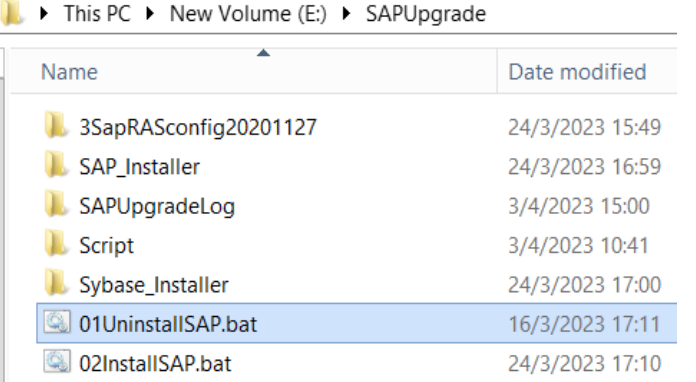

3.4 Commands will prompt and show the progress of the uninstallation of the software.

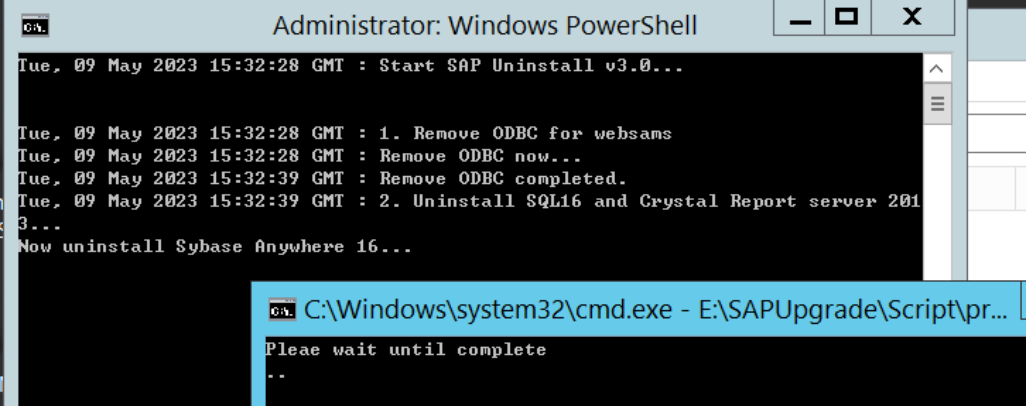

3.5 When the uninstallation is completed, the following screen will be shown. Press <Enter> key to reboot the server. The server will then reboot automatically.

If the message "Both SQL16 and Crystal Report Server 2013 were uninstalled." is not shown, please send all the log files to EDB to check the problem. The log files are located in the folder **E:\SAPUpgrade\SAPUpgradeLog\01UninstallSAP**.

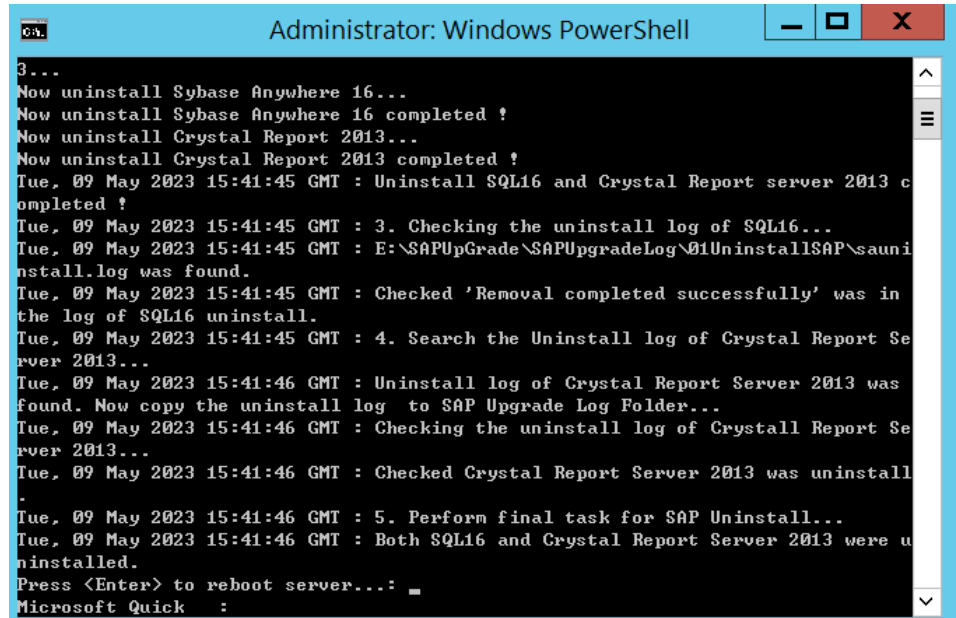

- **4 Install SQL Anywhere 17 and SAP BusinessObjects BI platform 4.3**
	- 4.1 After the server reboot, double click E:\SAPUpgrade\02InstallSAP.bat to start installation.

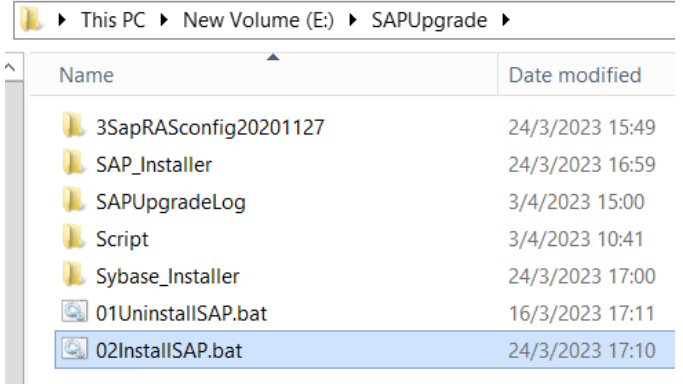

4.2 There will be pre-requisite checking before the installation. If the prerequisite check is failed, a log file will be shown. Please correct all failed prerequisites then restart step 4.1

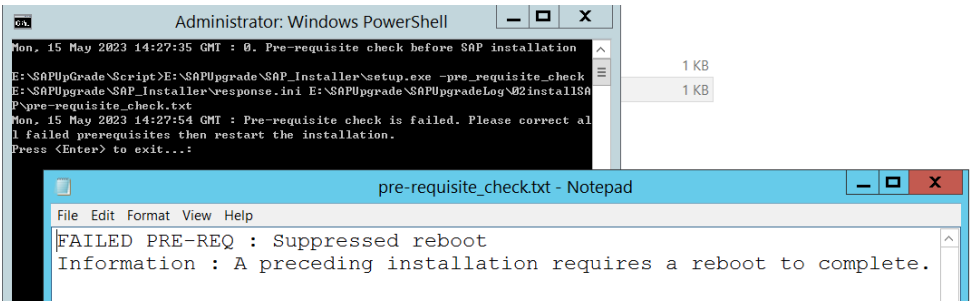

Below is an example of the log file. This example indicated the C drive free space is not enough for the installation, and a server reboot is required before the installation.

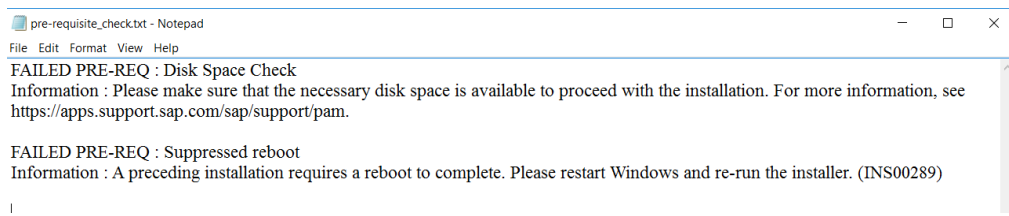

4.3 If the pre-requisite check is passed, the installation will be started. Commands will prompt and show the progress of the installation of the software. Please note the installation will be run approximately one to two hours.

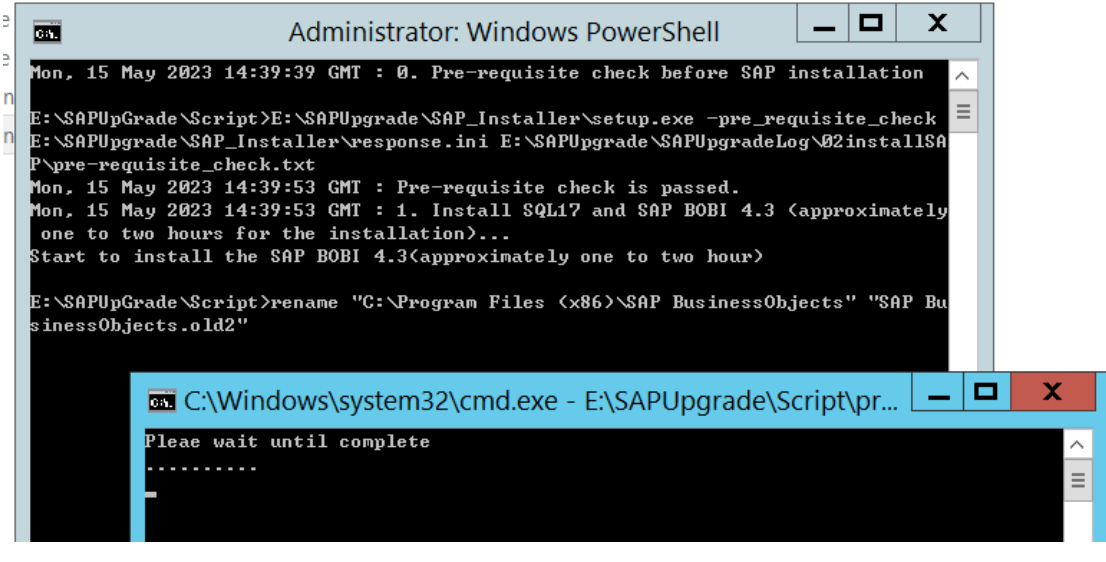

4.4 When the installation is completed, the following screen will be shown. Press <Enter> key to reboot the server. The server will then reboot automatically.

If the message "Install SQL17 and SAP BOBI 4.3 completed successfully" is not shown, please send all the log files to EDB to check the problem. The log files are located in the folder **E:\SAPUpgrade\SAPUpgradeLog\ 02installSAP**.

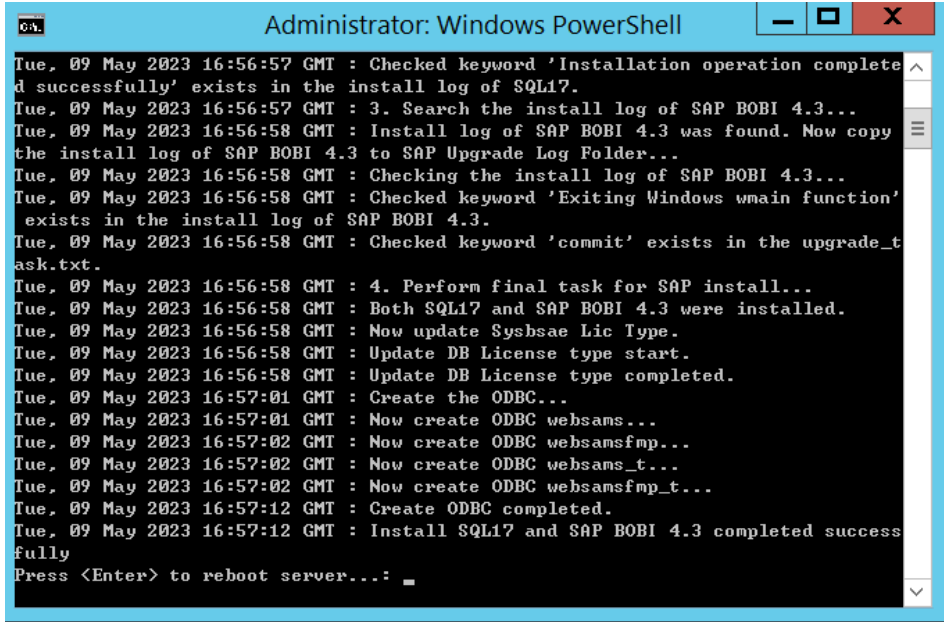

- **5 Execute the WebSAMS System Change Toolkit**
	- 5.1 Inside the folder **E:\WebSAMS\_SystemUpdate**, double click **Start.bat**.

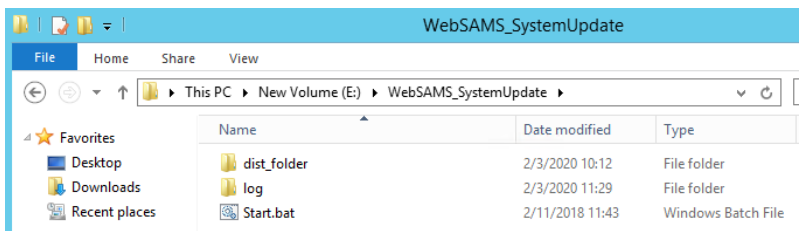

5.2 Commands will prompt and show the progress of the system update.

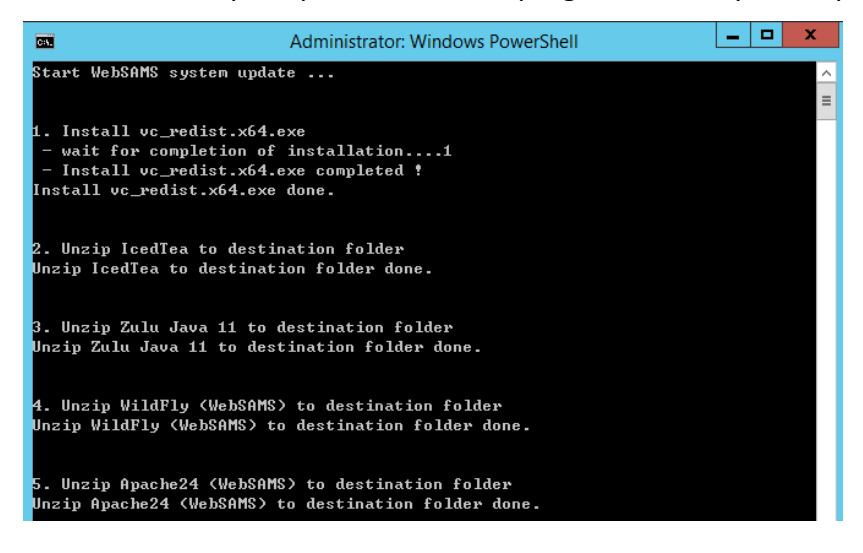

5.3 When the process of system update is completed, the following screen will be shown. Press <Enter> key to exit the WebSAMS system update. If the message "WebSAMS system update completed !" is not shown, please

send all the log files to EDB to check the problem. The log files are located in the folder **E:\WebSAMS\_SystemUpdate\log**.

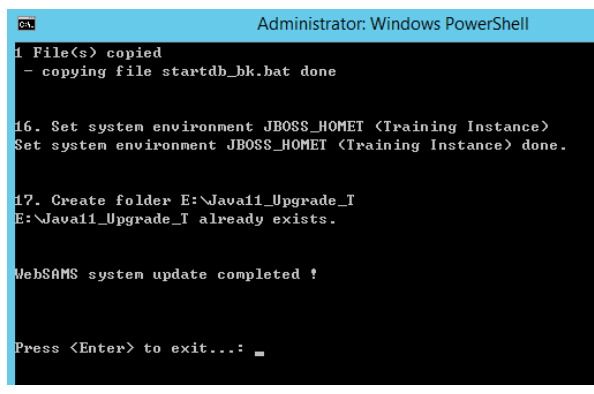

### **6 Execute DR Toolkit**

6.1 Copy the data backup file(s) (refer to sections 1.1 and 1.2) into E: drive of the WebSAMS DR Server. The file should be in 7z format.

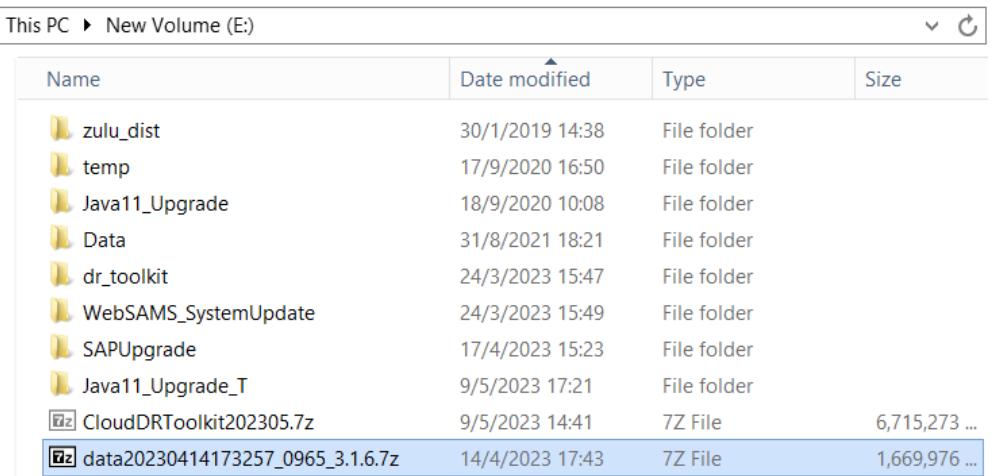

## 6.2 Inside the folder **E:\dr\_toolkit**, double click **Start.bat**.

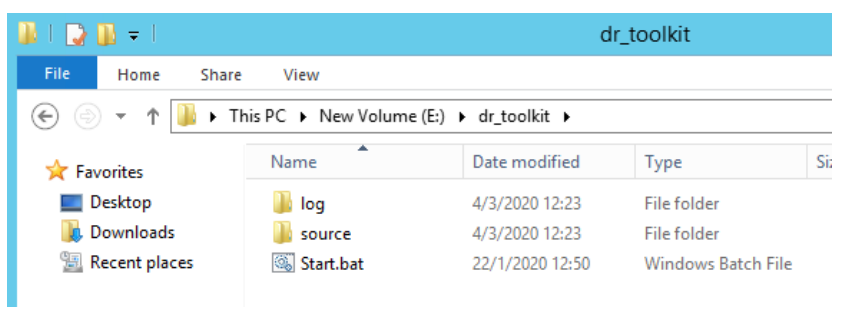

6.3 Commands will prompt and show the progress of the **DR Toolkit**. Type "Y" and press <Enter> if the specified file is the latest data backup file.

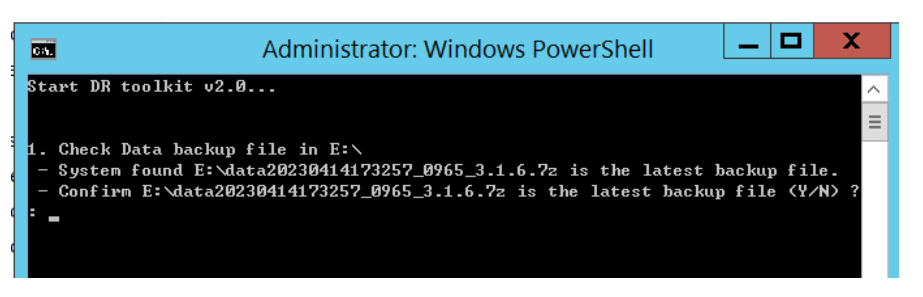

If multiple files formatted as "dataYYYYMMDDHHMMSS\_{SUID}\_{Build No}- DVD.7z.00x" are found in the E: drive (please refer to section 1.2(b) ), the DR Toolkit will first automatically extract the data backup file from the multiple files.

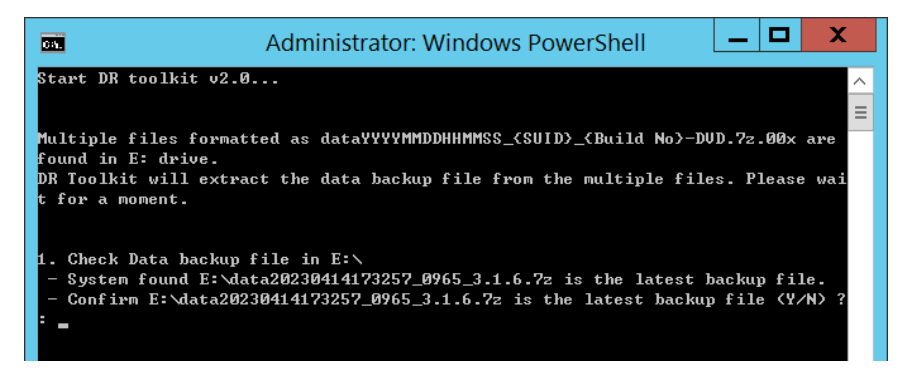

6.4 In below screen, enter the Windows BitLocker password of WebSAMS **Cloud Server** and press <Enter>.

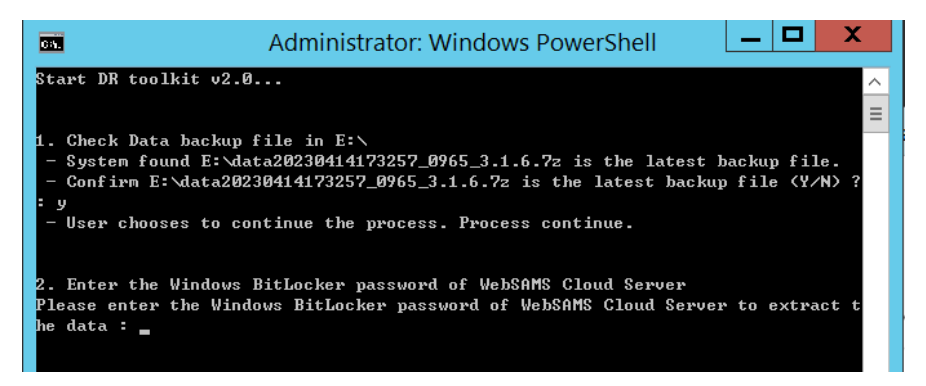

6.5 The **DR toolkit** will continue to process. When the process of **DR toolkit** is completed, the following screen will be shown. Press <Enter> key to exit the **DR toolkit**.

If the message "DR Toolkit File Distribute completed !" is not shown, please send all the log files to EDB to check the problem. The log files are located in the folder **E:\dr\_toolkit\log**.

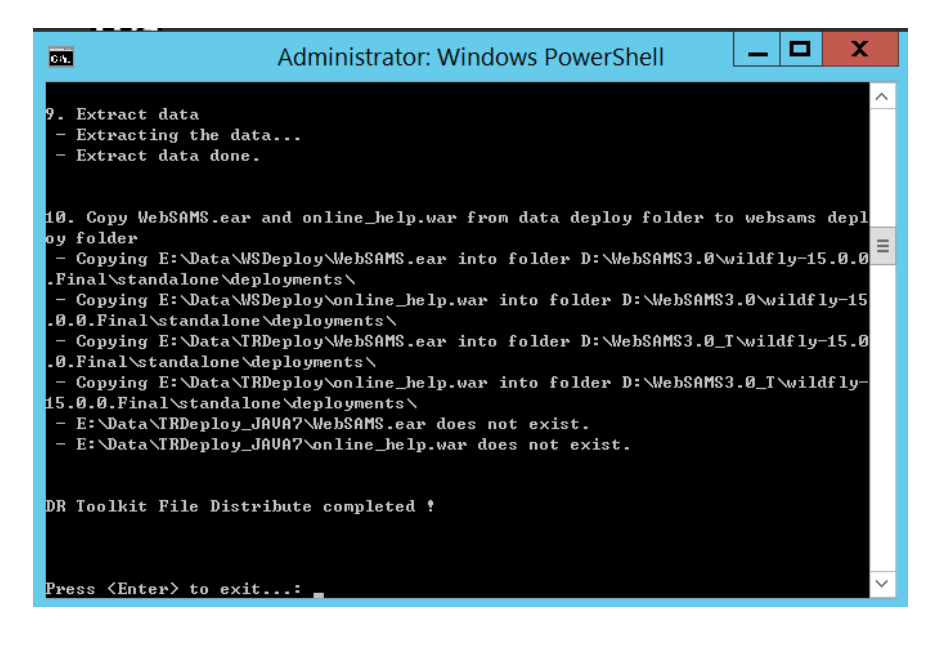

6.6 Startup WebSAMS application as if it is before migrating to cloud. (Please note the shortcut "3. Start JBoss" is replaced by "3. Start Wildfly")

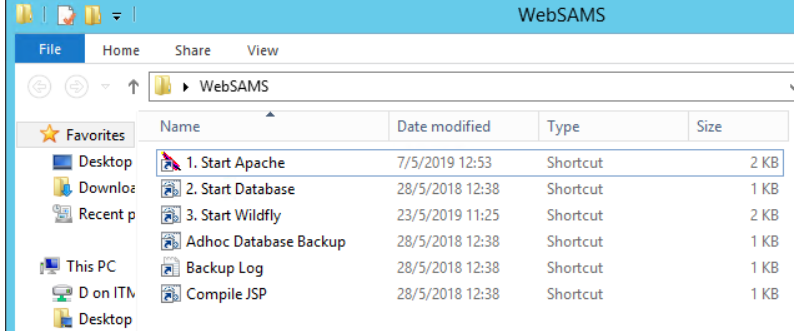

## **7 Reconfigure the Crystal Report workstation (optional) This setting is NOT required if the school does not preview report template during editing.**

- 7.1 Login the Crystal Report workstation (the workstation installed with SAP Crystal Reports 2020 software) by a Windows account with administrator rights.
- 7.2 Go to Windows Start menu and type **odbc** to search for **ODBC Data Sources Administrator (64-bit)**.
- 7.3 Click **System DSN** tab > click **websams** of SQL Anywhere 17 > click **configure**.

7.4 Under **Login** tab in ODBC Configuration, change the **Host** value to be the IP address of the WebSAMS DR Server.

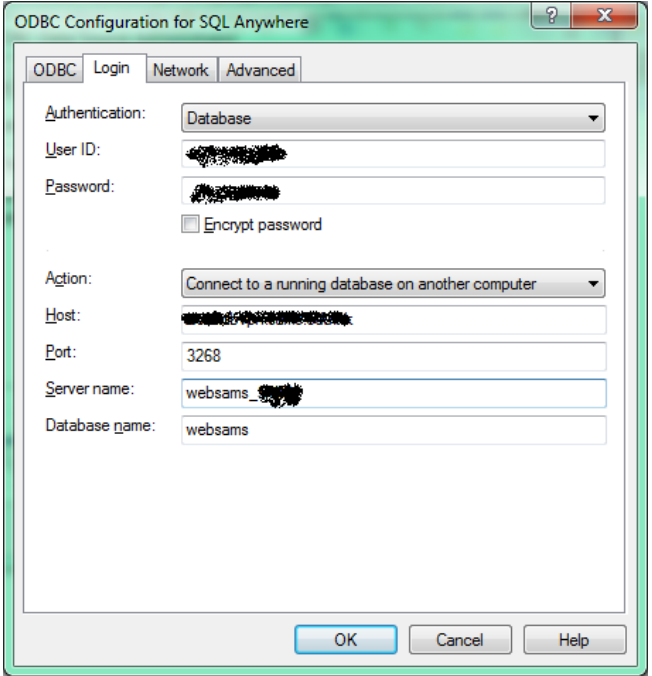

7.5 Under the **ODBC** tab, click **Test Connection**. Enter any database user name (e.g. genuser, stfuser) and password. Connection should be successful.

#### **8 Input ITED network IP Address into WebSAMS**

- 8.1 On a WebSAMS workstation (the workstations located within the WebSAMS network segment), open WebSAMS by Chrome web browser and the original WebSAMS URL before migration to cloud.
- 8.2 Login with **sysadmin** account.
- 8.3 Go to **Security module > Configuration > System Configuration**, check **Enable ITED Access**.
- 8.4 Go to **Security Module > Configuration > IP Config**, check if there is any **IP Address Group** that match with the ITED network addresses. If no, click **Add**.
- 8.5 Enter a group name and the IP addresses of the ITED network.

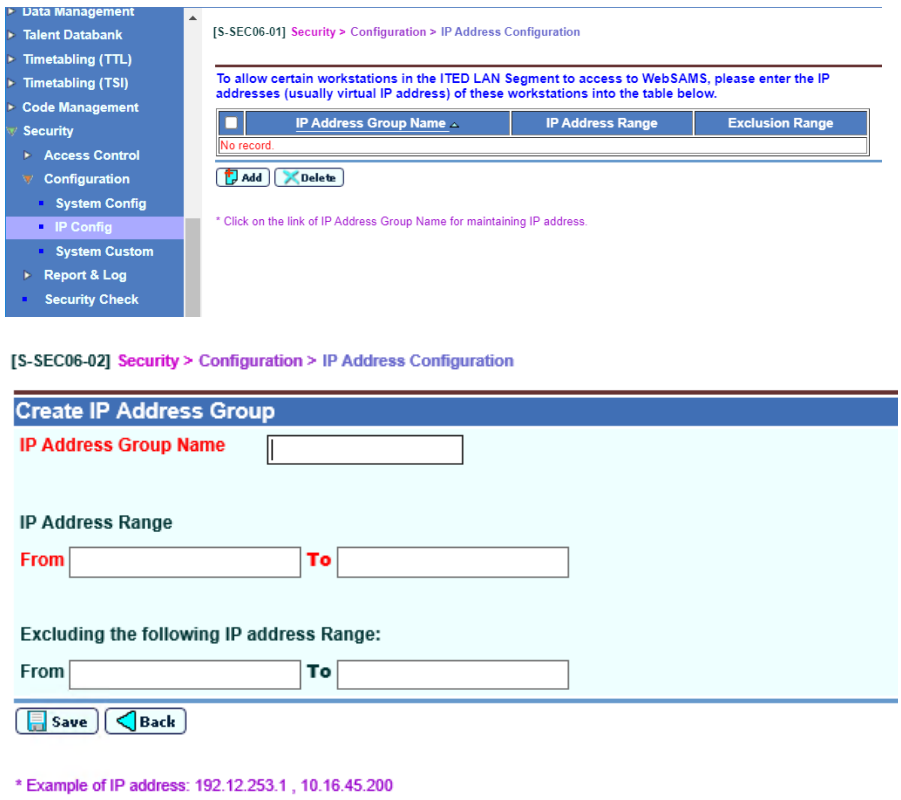

- 8.6 Click **Save**.
- **9 Configure SMTP settings for WebSAMS (Optional)**

**This setting is NOT required if school does not use email functions in WebSAMS.**

- 9.1 On the WebSAMS workstation, with WebSAMS opened and logged in as sysadmin.
- 9.2 Go to **Security module > Configuration > System Configuration**.
- 9.3 If school is using the Email module, the option **Enable E-mail Function** should be checked.
- 9.4 For the field SMTP Server of ISP subscribed by School, change the value to the IP address or domain name of the SMTP server used by school before migration to cloud.

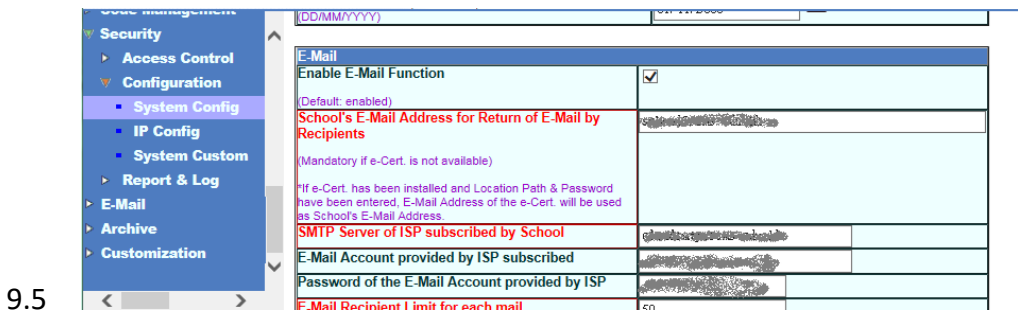

- 9.6 Click **Save**.
- **10 Re-enable the Windows Scheduled Tasks related to WebSAMS** 
	- 10.1 Go to **Windows Start menu > Administrative Tools > Task Scheduler**.
	- 10.2 Re-enable the tasks **WebSAMS post-backup** and **WebSAMS pre-backup**.

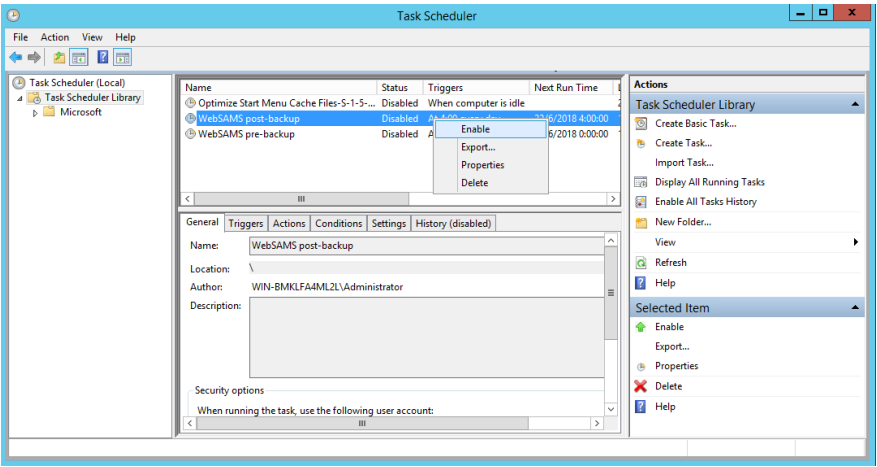

**11 User Acceptance Test**

School should test the normal functions of WebSAMS.

- 11.1 Please refer to Annex I for the procedures and complete section 1 of Annex II.
- 11.2 Random check some school data in WebSAMS to see if there is any irregularity.

#### **12 CDS Registration**

- 12.1 Log into the WebSAMS System in any workstation.
- 12.2 Go to CDS > Registration on the left menu. In the "Registration" screen, click **Start**.

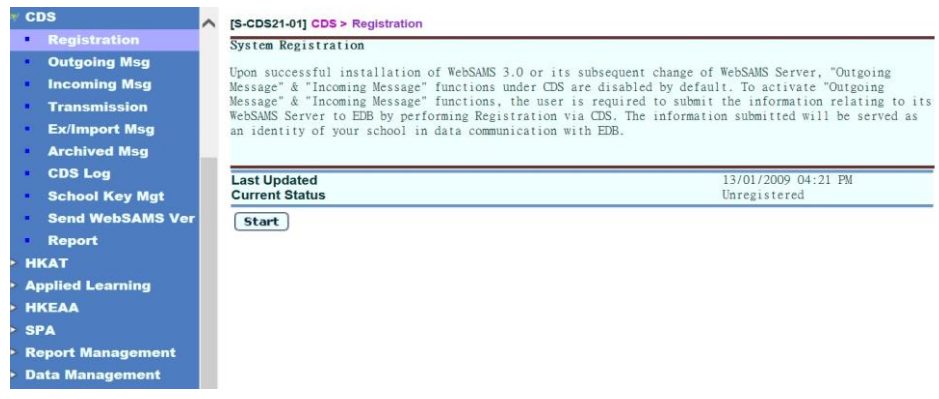

12.3 Input the correct CDS School Key and click **Encrypt**.

[S-CDS21-02] CDS > Registration > Encryption **Encryption** Please input the school key. Effective Period: 0 **School Key** Encrypt  $x$  Close

12.4 Click **Encrypt**. CDS registration is said to be completed when Current

### Status change to **Registered**.

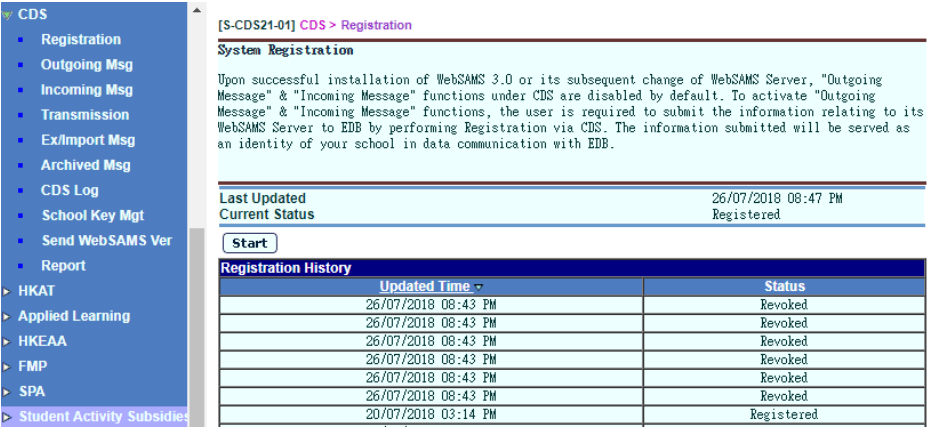

## 12.5 Go to CDS > Send WebSAMS Version. Click **Start** to send Version Number.

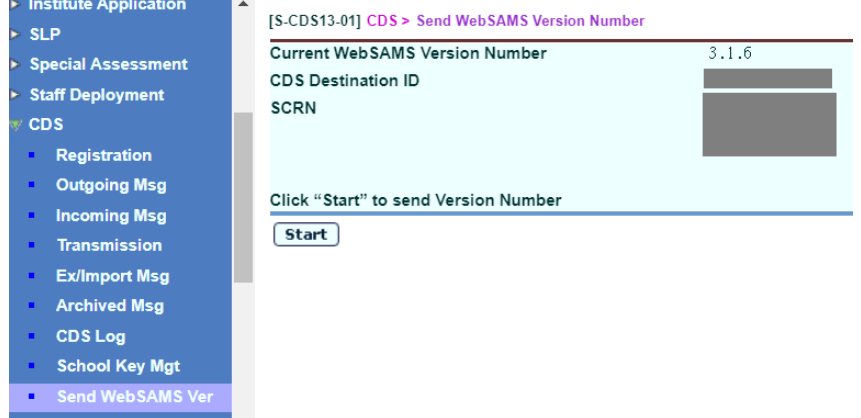

12.6 Go to CDS > Outgoing Message > Maintain Message screen. Click the message "SCRN, WebSAMS versions" and then encrypt the message.

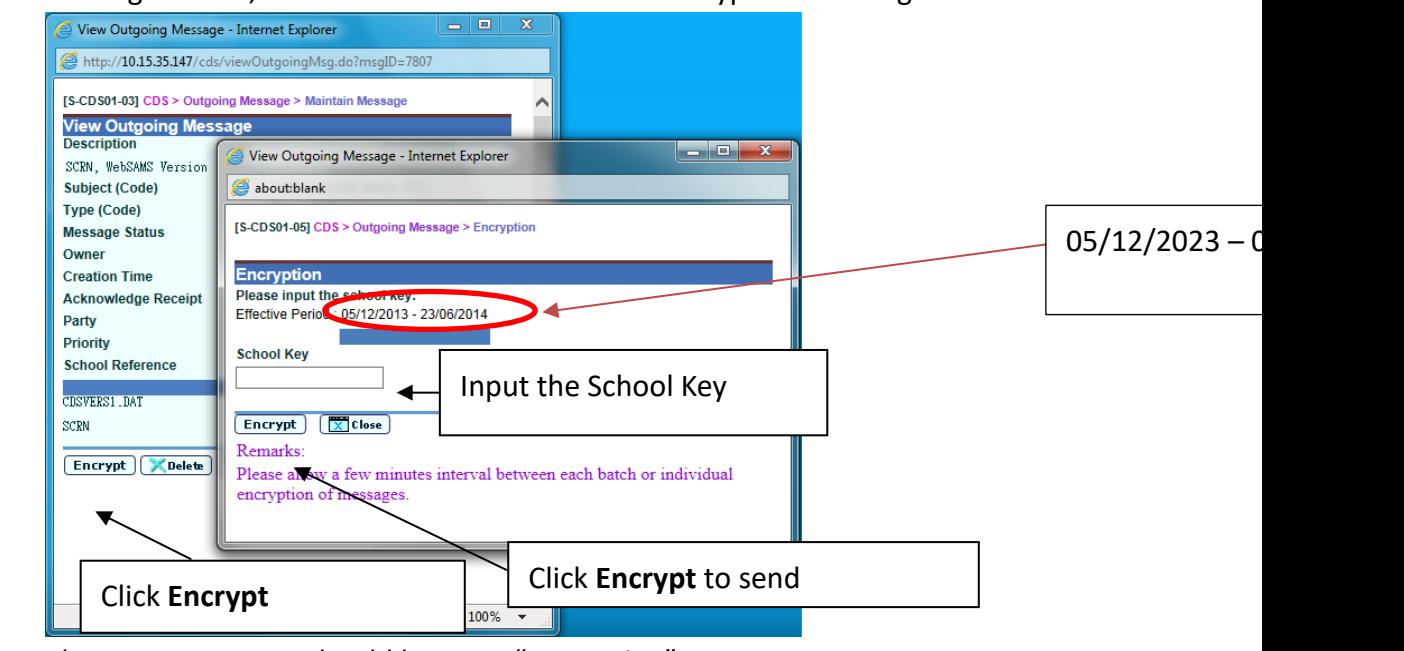

12.7 The message status should become "Processing".

[S-CDS01-01] CDS > Outgoing Message > Maintain Message

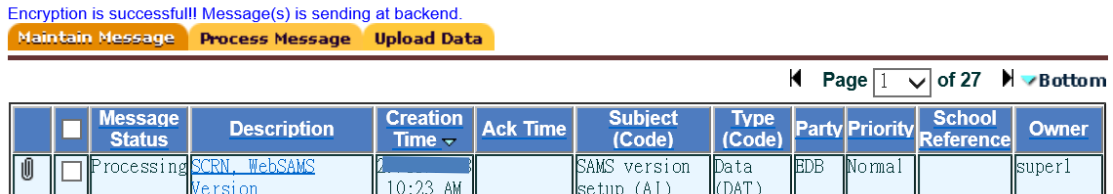

12.8 Refresh the screen by clicking "CDS > Outgoing Msg" until the status has become "Sent" or "Received".

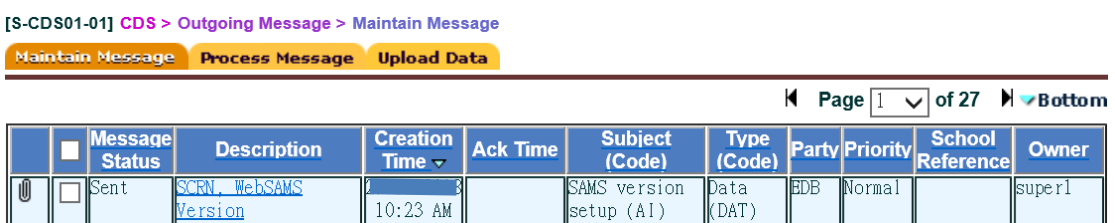

12.9 Please complete section 2 and section 3 of Annex II and submit it to the EDB.

## **13 Resumption of cloud service**

When the cloud service resumes normal, school could migrate their data back to the cloud server following the steps in the [User Guide for Migration Toolkit.](https://cdr.websams.edb.gov.hk/Files/cloud/Reference/User%20Guide%20for%20Migration%20Toolkit%20for%20Cloud%20Service%20for%20WebSAMS%202022.pdf)

er

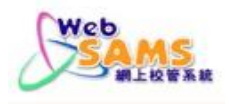

## <span id="page-20-0"></span>**Annex I -User Acceptance Test**

## **1. WebSAMS Application**

1.1. Start-up of WebSAMS System

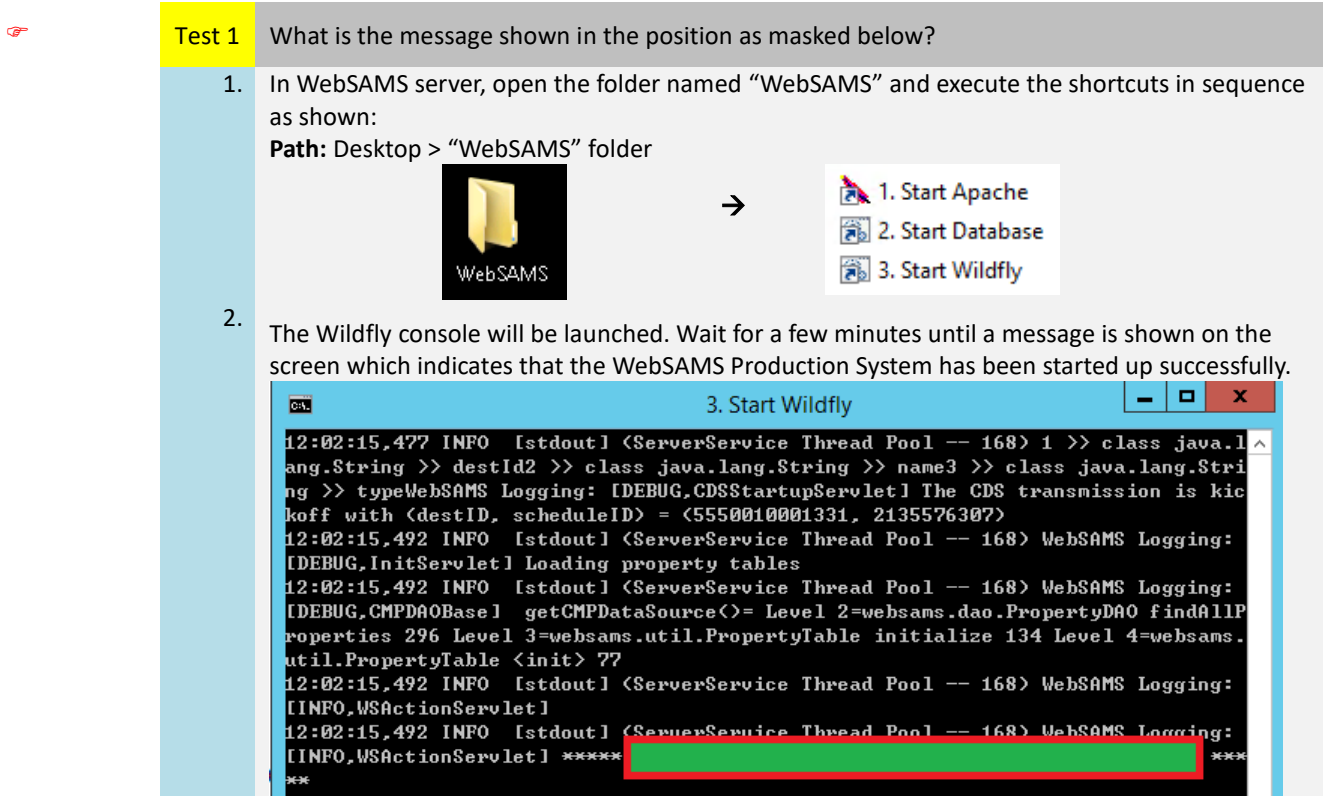

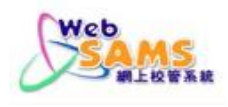

#### 1.2. Version of WebSAMS System

## Test 2 What is the WebSAMS version shown in the position as masked below?

1. In WebSAMS server, open Chrome web browser and go to the WebSAMS login page. Please be reminded to use the old URL before migration to cloud, not the cloud URL.

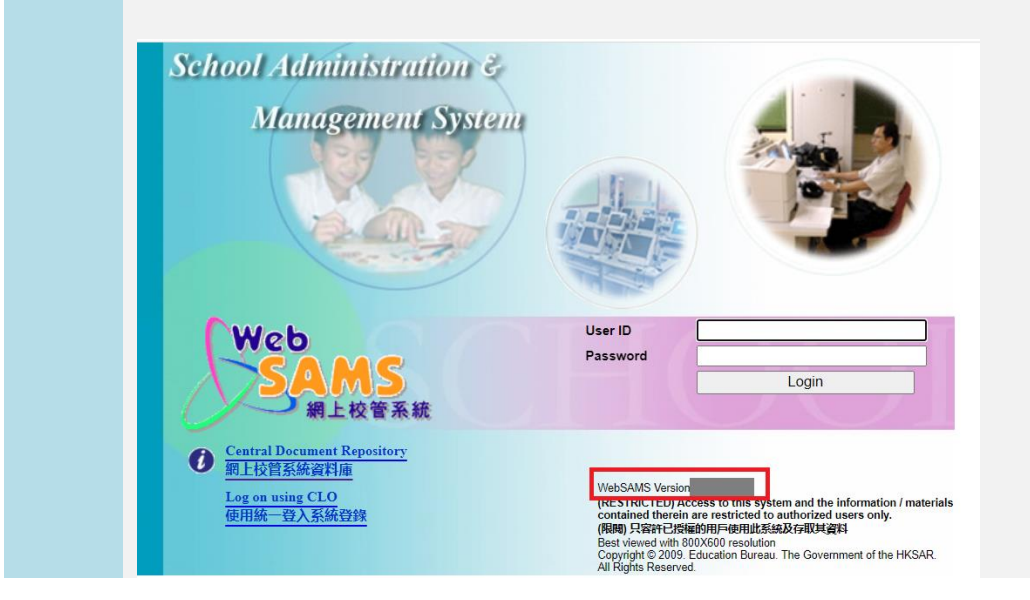

#### 1.3. Account Name & Password

Test 3 Can you successfully log into the system with the sysadmin account? 1. In the WebSAMS server, open Chrome web browser and go to the WebSAMS login page. 2. Log into the "sysadmin" account.

#### 1.4. Software Components

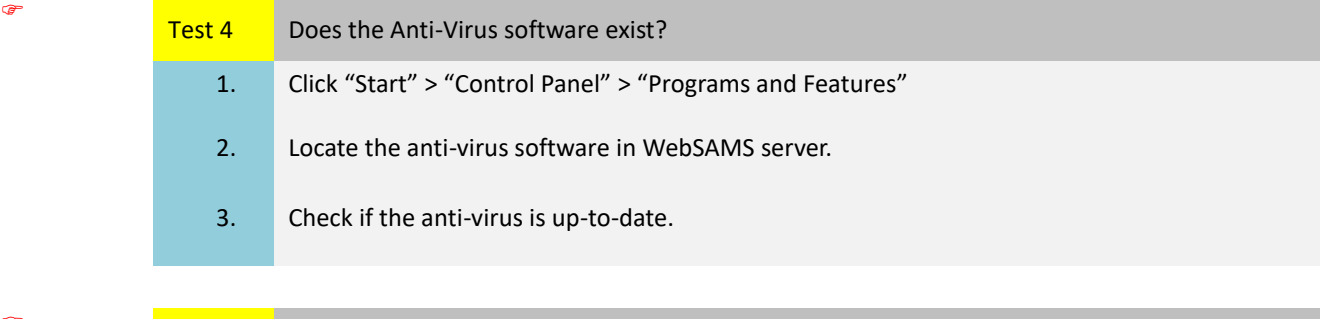

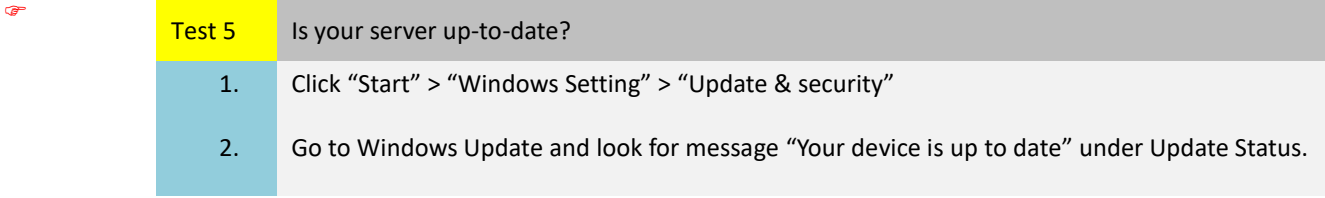

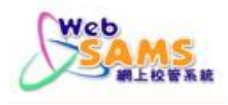

## 1.5. Internet Connectivity

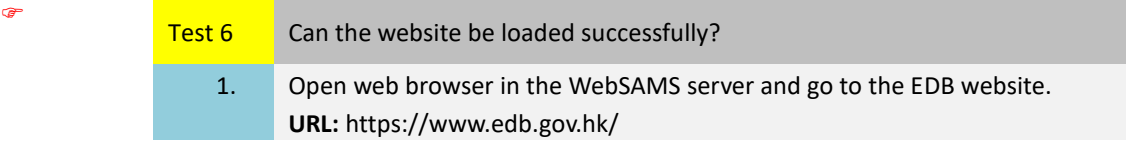

#### 1.6. Scheduled Backup Job

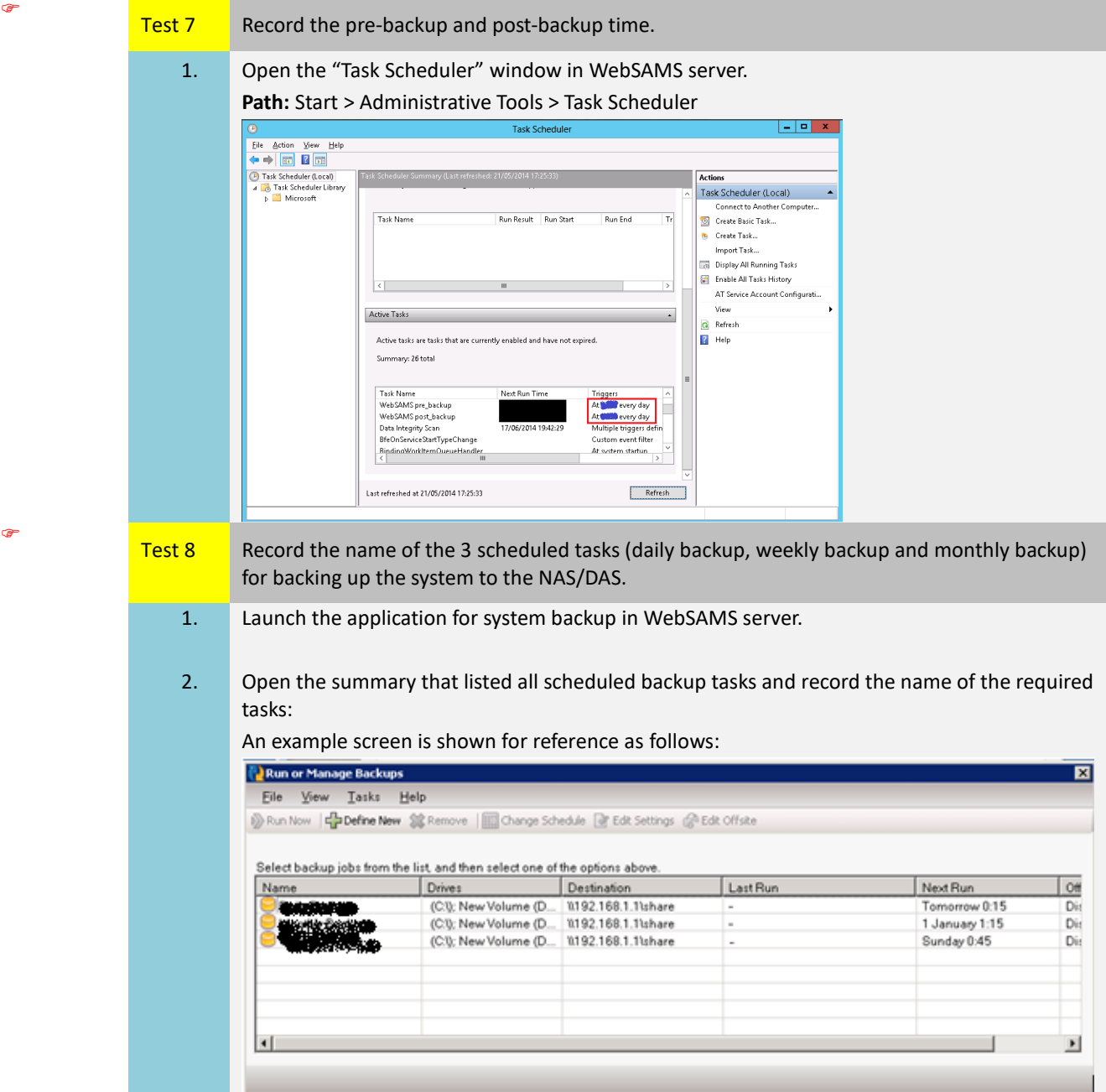

**2. WebSAMS Workstation**

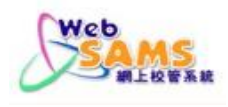

#### 2.1. ODBC Test (Optional)

This test is NOT required if school does NOT use ODBC.

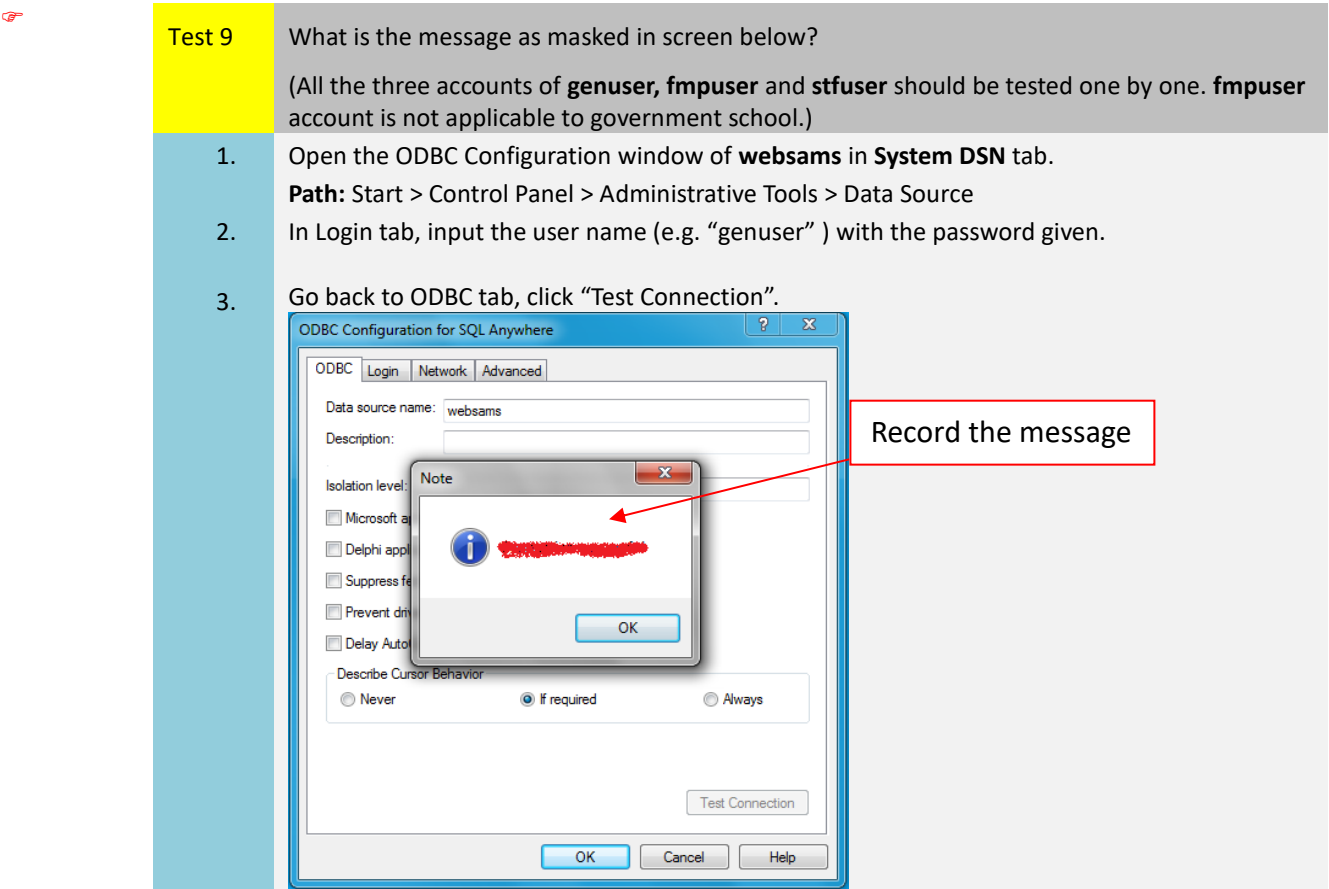

#### 2.2. Accessing WebSAMS Website

Test 10 Can you access the WebSAMS website successfully? 1. Select a workstation within the WebSAMS segment. 2. Open Chrome web browser and go to the WebSAMS website by entering the URL for the WebSAMS of the school.

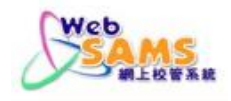

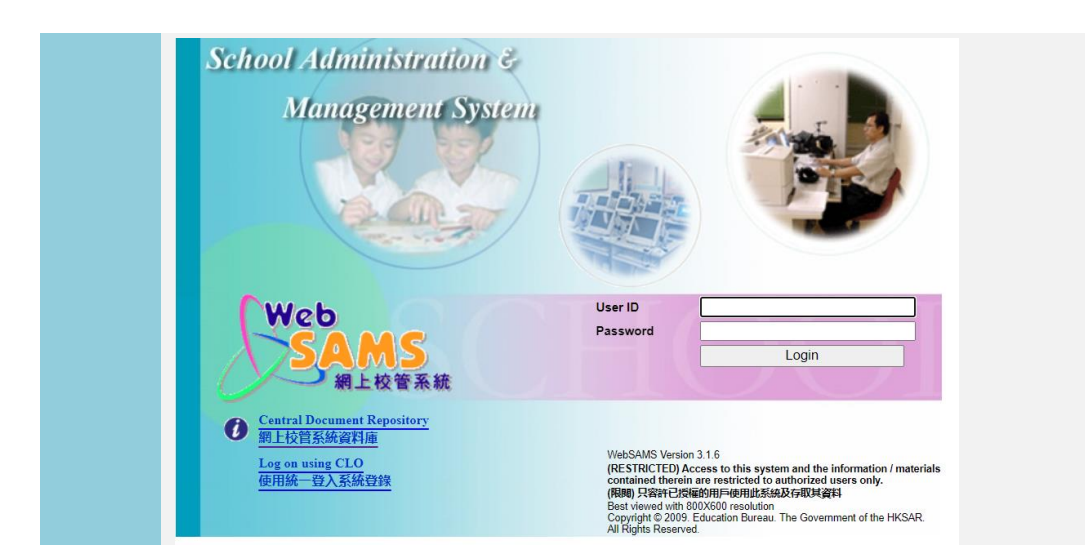

#### 2.3. WebSAMS System Login

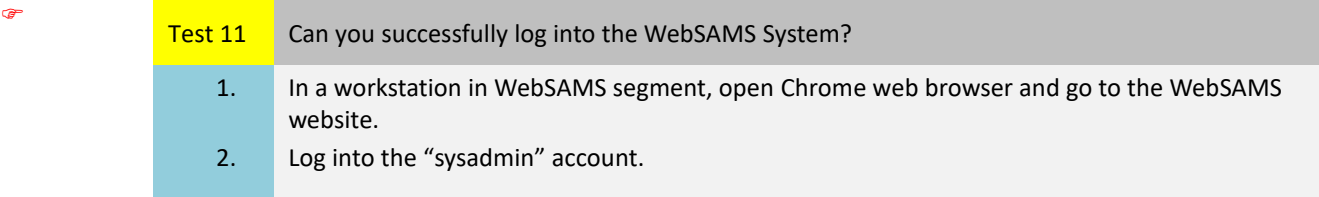

#### **3. Generation of Reports**

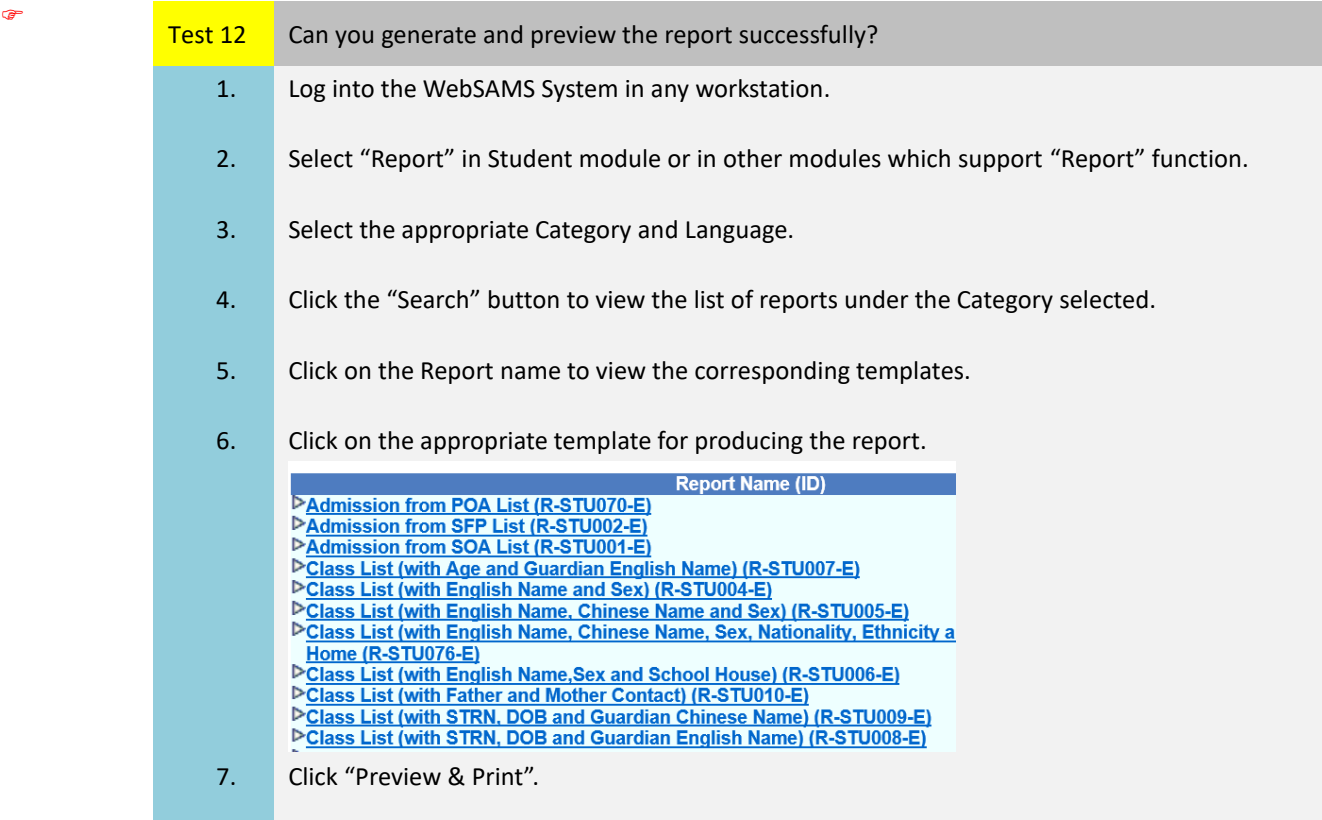

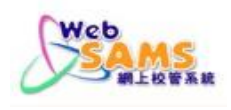

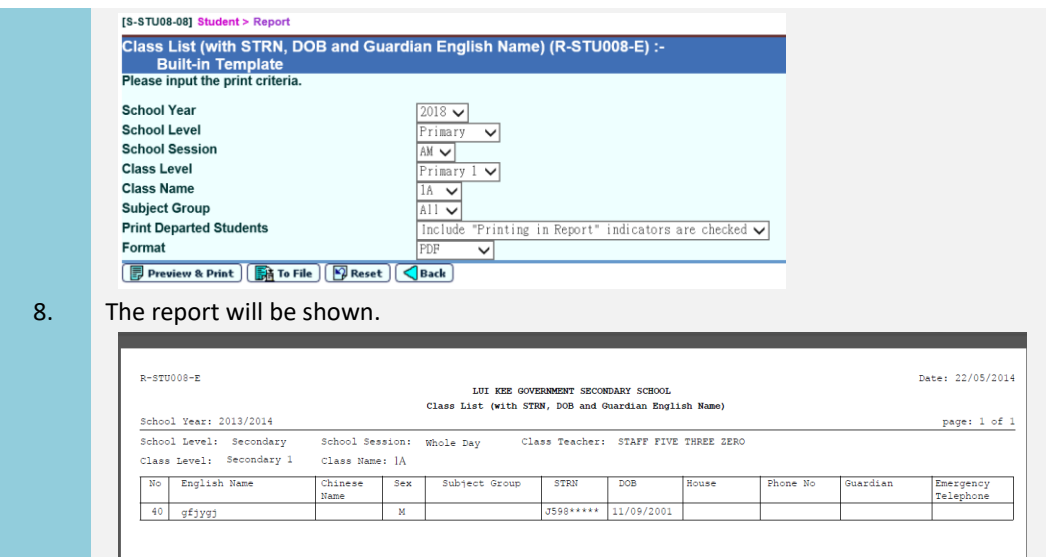

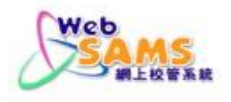

For Office Use:

## <span id="page-26-0"></span>**Annex II - User Acceptance Checklist for school**

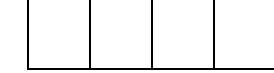

## **Please complete this checklist and submit it to the WebSAMS SLO by email.**

## **Section 1 - Acceptance Test**

Date of WebSAMS Disaster Recovery (DR)**: \_\_\_\_\_\_\_\_\_\_\_\_\_\_\_\_\_\_\_\_\_\_\_\_\_\_\_\_\_\_\_\_\_\_\_\_**

## **Test Cases:** Please refer to the **Annex I: User Acceptance Test** for the procedure of each test item.

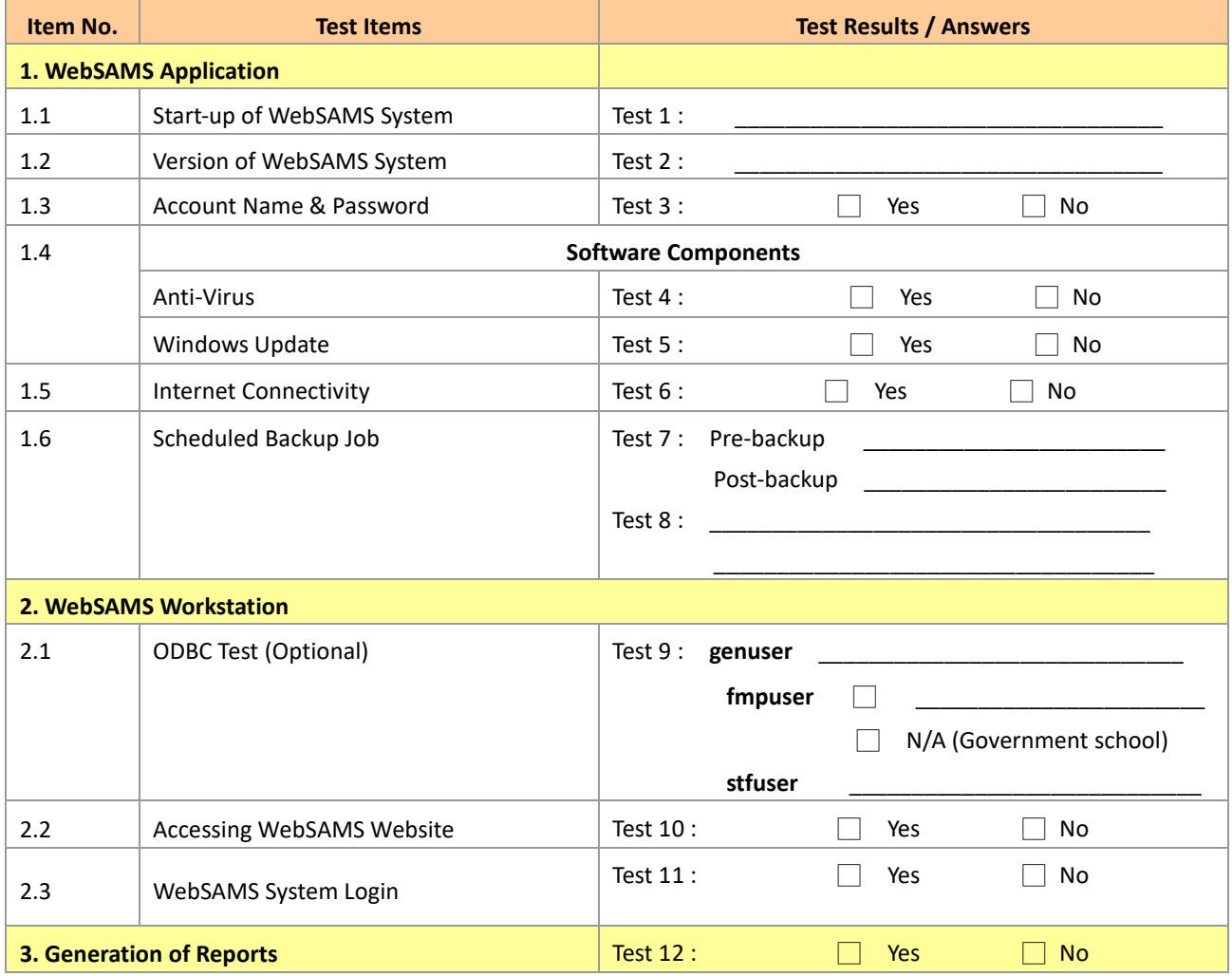

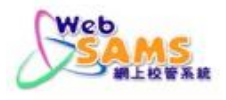

**Remarks (if any)**:

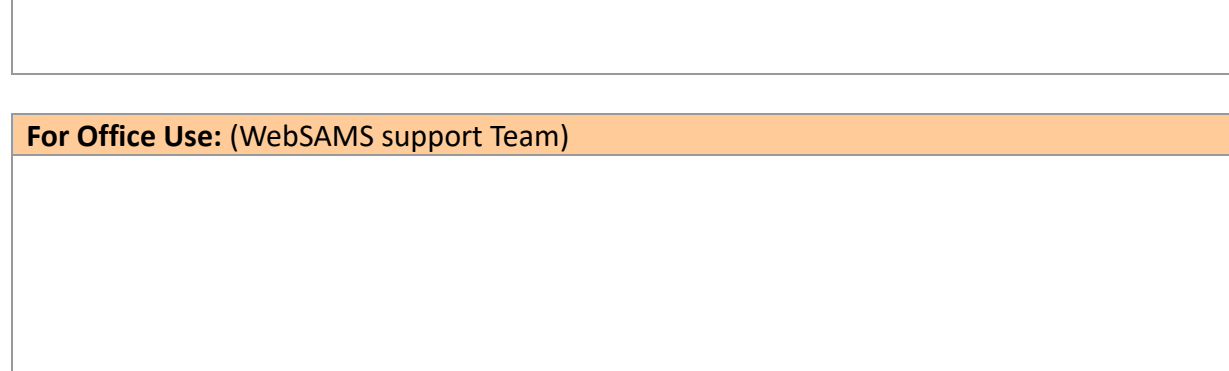

### **Section 2 – CDS Registration**

□ I confirm that CDS is registered

## **Section 3 - Acknowledgement**

This is to confirm that my school has conducted the above criteria test cases completely and acknowledge that disaster recovery exercise of WebSAMS is performed successfully.

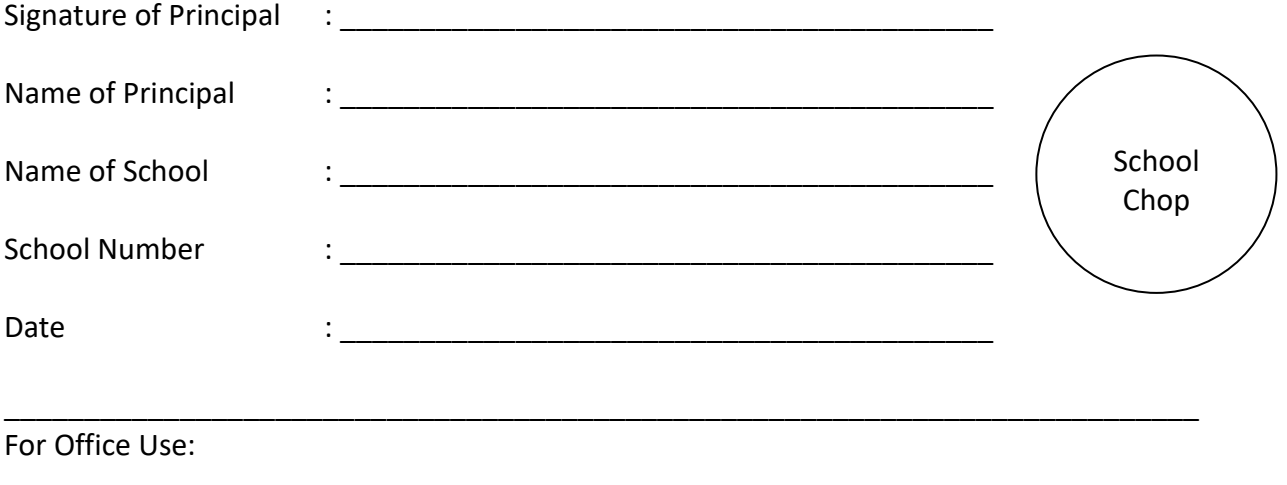

\_\_\_\_\_\_\_\_\_\_\_\_\_\_\_\_\_\_\_\_\_\_\_\_\_\_\_\_\_\_\_\_\_\_\_\_\_\_\_\_\_\_\_\_\_\_\_\_\_\_\_\_\_\_\_\_\_\_\_\_\_\_\_\_\_\_\_\_\_\_\_\_\_\_\_